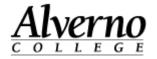

## **SkyDrive Pro for Faculty/Staff**

Faculty and staff have access to 25GB of cloud storage space through Microsoft Office365 Skydrive Pro using their Alverno network account name and password. Documents in this storage space can be shared with others.

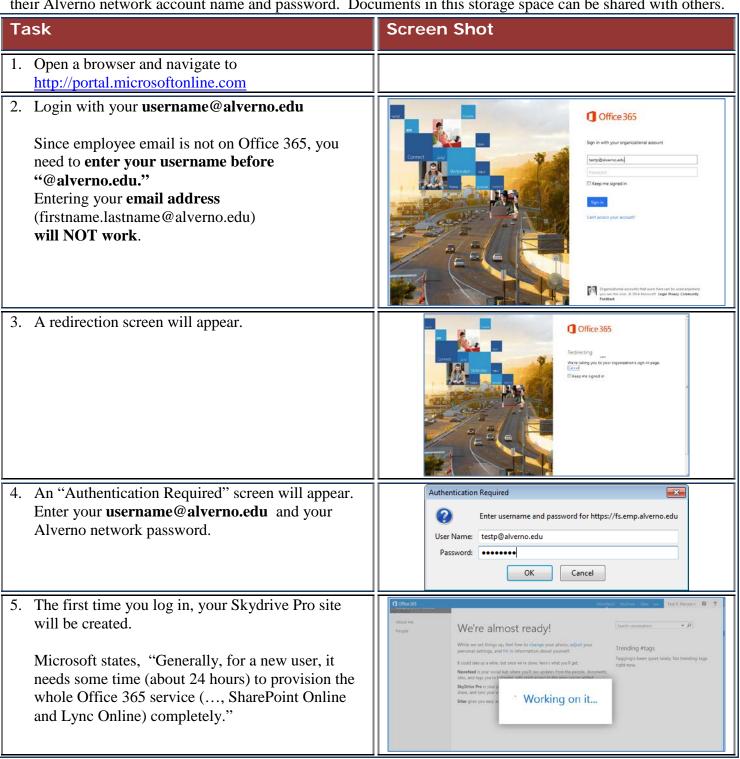

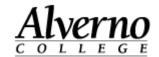

## Task

6. You will be prompted to set up social features. Click **No Thanks** to ignore or **OK** to setup.

Skydrive Pro is run on a cloud-based Sharepoint site, so you will see references to Sharepoint when using Skydrive Pro.

7. When the "We're almost ready!" screen disappears, click the **Skydrive** link in the blue bar at the top of the screen to access your Skydrive Pro area.

Even though the menu bar says Skydrive, *Skydrive Pro* is not the same as *Skydrive*. *Skydrive Pro* is a work storage area connected to your Alverno network account. You can also have a personal storage area in *Skydrive* that is connected to a non-Alverno, personal email address.

- 8. If your Documents screen does not come up within a few minutes or if you cannot click on the Skydrive link because it is grayed out, you may need to sign out (click your name and click Sign Out), and log in later to access your new Skydrive Pro site. (See the note under step #5.)
- 9. Click **new document** to create a new Word, Excel, PowerPoint, OneNote or Excel survey file. You can also upload an existing file to SkyDrive or create a New Folder to organize your files.
- 10. Some types of files cannot be uploaded. For a list, go to <a href="http://office.microsoft.com/en-us/office365-sharepoint-online-enterprise-help/types-of-files-that-cannot-be-added-to-a-list-or-library-HA101907868.aspx">http://office.microsoft.com/en-us/office365-sharepoint-online-enterprise-help/types-of-files-that-cannot-be-added-to-a-list-or-library-HA101907868.aspx</a>
- 11. For additional help, click the question mark icon in SkyDrive Pro or start with this link:

## **Screen Shot**

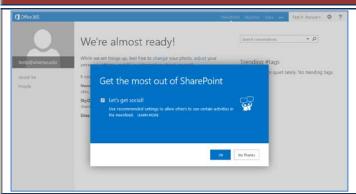

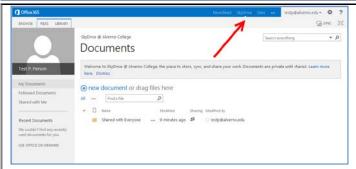

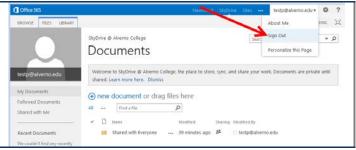

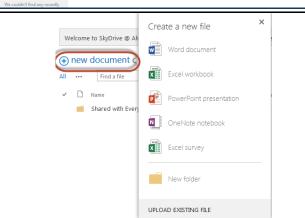

Skydrive Pro Help